# **Creating Accounting Entries**

**Purpose**: Use this document as a reference for creating Asset Management accounting entries in ctcLink.

**Audience**: Financial Asset Manager, Facilities Asset Manager.

You must have at least one of these local college managed security roles:

• ZZ Asset Processing

If you need assistance with the above security roles, please contact your local college supervisor or IT Admin to request role access.

#### **Navigation: Asset Management > Accounting Entries > Create Accounting Entries**

## **Creating Accounting Entries**

- 1. The **Accounting Entry Creation** run control ID search page displays.
- 2. If you have run this process or report in the past, select the **Find an Existing Value** tab to enter an existing Run Control ID and select the **Search** button. If this is the first time running this process or report, select the **Add a New Value** tab to create a new Run Control ID and select the **Add** button.
	- NOTE: It is important to note that **[Run Control IDs](https://ctclinkreferencecenter.ctclink.us/m/fundamentals/l/1682812-understanding-run-control-ids)** cannot be deleted. Do not include spaces in your Run Control. We encourage the Run Control ID to have the same process naming convention but unique to the step; because of this, including your institution code and a short process description in the Run Control ID is recommended--e.g., WA160\_AM\_CREATE\_ACCTG (College, Process).
- 3. The **Create Accounting Entries** page displays. The system will use the request parameters to define the processing rules and data to be included when the process is run. Enter or lookup the following parameters:
	- a. Select the **Process Frequency** drop-down button to the **'Always'** option.
	- b. If it did not already default, enter or select the appropriate business unit in the Business **Unit** field.
	- c. Enter or select the appropriate asset book name in the **Book Name** field.
	- d. Enter or lookup the asset number in the **From Asset ID** field (define the beginning range of asset ID numbers that this depreciation calculation will be run against).
	- e. Enter or lookup the asset number in the **To Asset ID** field (define the ending range of asset ID numbers that this depreciation calculation will be run against).

#### 4. Select the **Run** button.

The From Asset ID and To Asset ID fields can be left blank to process all pending assets.

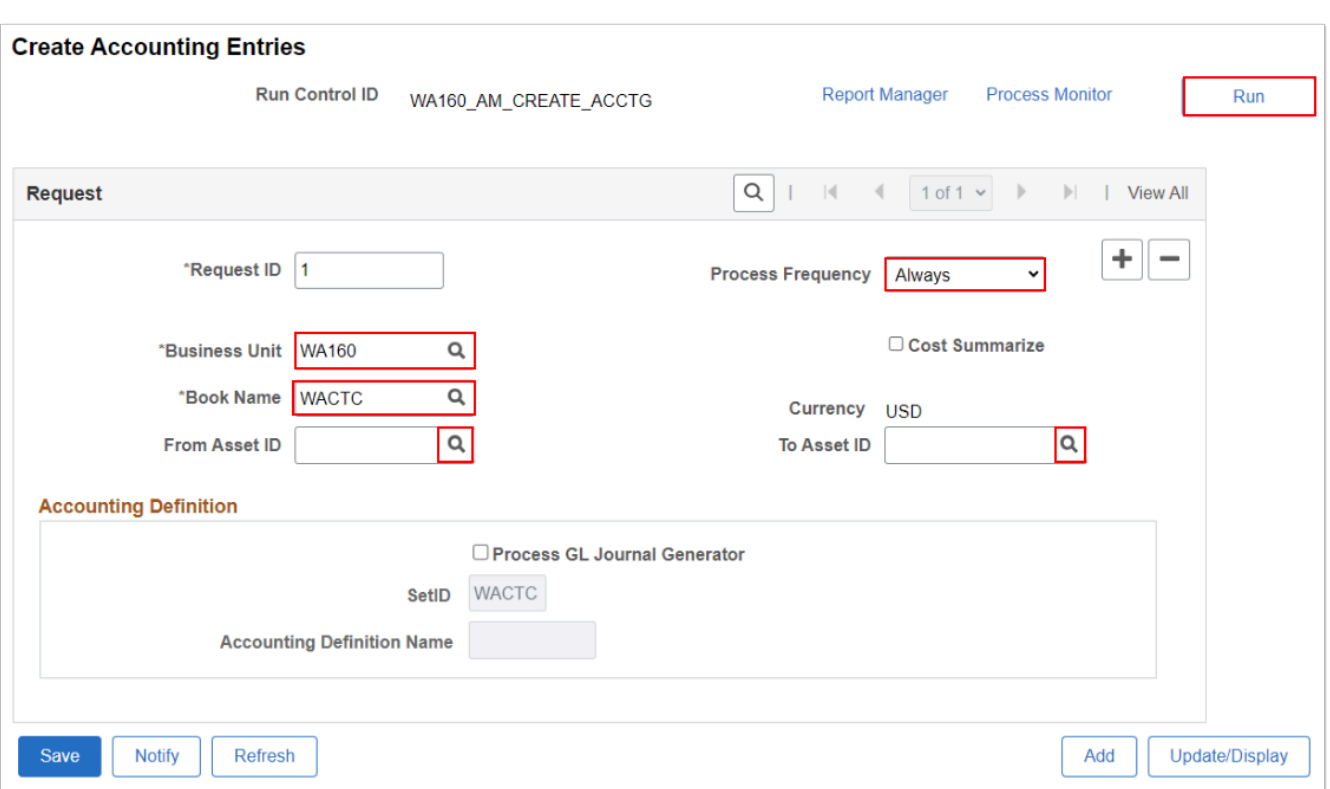

5. The **Process Scheduler Request** page displays. Select **OK** to run the Creating Accounting Entries process.

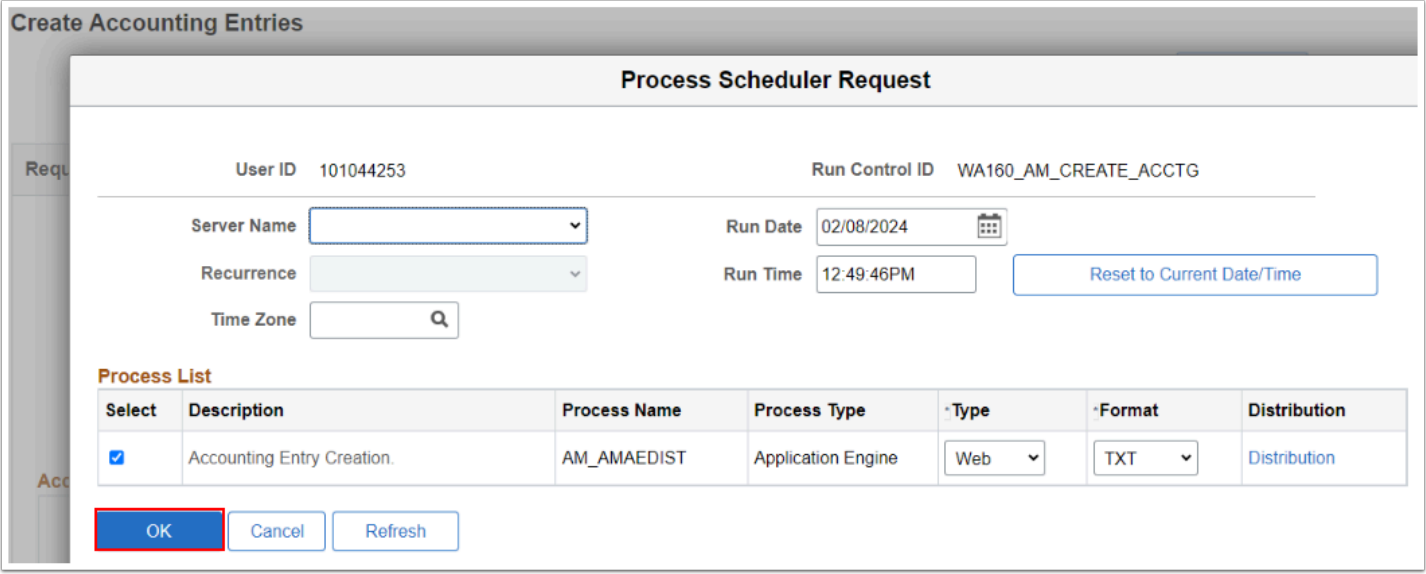

- **Note:** A Process Instance number appears. This number helps you identify the process you have run when you check its status. When completed, the process's **Run Status** = "Success" and its **Distribution Statu**s = "Posted".
- 6. The **Process Scheduler Request** page disappears. The updated **Depreciation Calculation** page displays. Note the **Process Instance** number. Select **Process Monitor**. Refer to the QRG **[Process Scheduling/Process Monitor](http://ctclinkreferencecenter.ctclink.us/m/81602/l/967600-process-scheduling)** for further instructions.
- 7. Process complete.

## **Video Tutorial**

The video below demonstrates the process actions described in the steps listed above. There is no audio included with this video. Select the play button to start the video.

## **Video Tutorial Via Panopto**

View the external link to [Creating Accounting Entries.](https://sbctc.hosted.panopto.com/Panopto/Pages/Viewer.aspx?id=64e91f27-6ea0-4796-bb1c-b11001594367&start=0) This link will open in a new tab/ window.